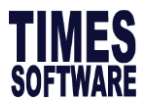

# **TIMES EPAYROLL GUIDE**

# **How to do Bonus Process**

# **TIMES SOFTWARE PTE LTD**

**Company Registration Number: 199804415D**

10 Jalan Besar #16-03 Sim Lim Tower

Singapore 208787

Tel: (65) **6295-1998** Fax: (65**) 6295-0998**

**[http://www.timesoftsg.com.sg](http://www.timesoftsg.com.sg/)**

**Author: Wang Ying Bei Created: 06/09/2020**

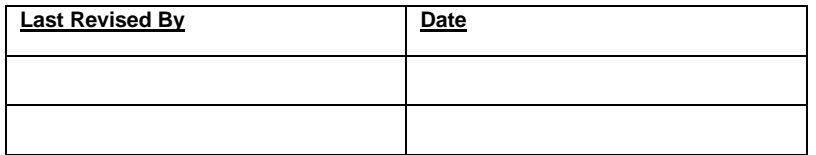

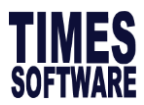

# 1.1Process Bonus in Year 2020

This section will guide you on how to process bonus in year 2020.

# **A) Steps to Process Bonus**

- **1.** Go to **Process Payroll** → **Bonus Record** and you will see screen below.
- **2.** User will see the screen below.

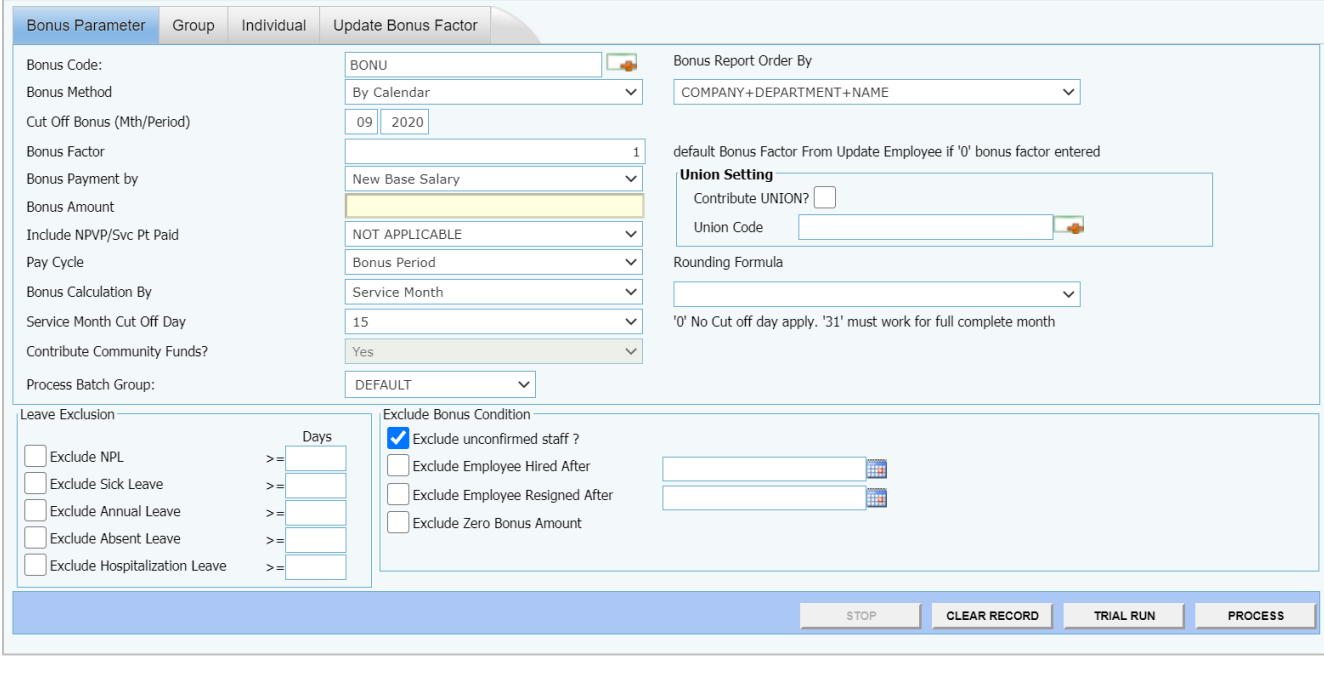

#### **3.** Select **Bonus Code**.

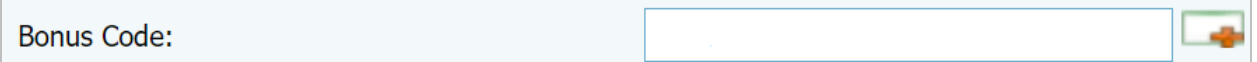

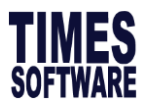

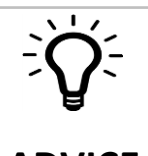

# **ADVICE**

Users are strongly encouraged to use the code that starts with **BONU**. For example **BONU**, **BONUS**, **BONUAWS.** By this way, our software will be able to separate bonus amount from the allowances figures in the Payroll Report.

Please DO NOT use **BONUSP** as it's a reserved code for Bonus of year 2019 which is paid in **2020**.

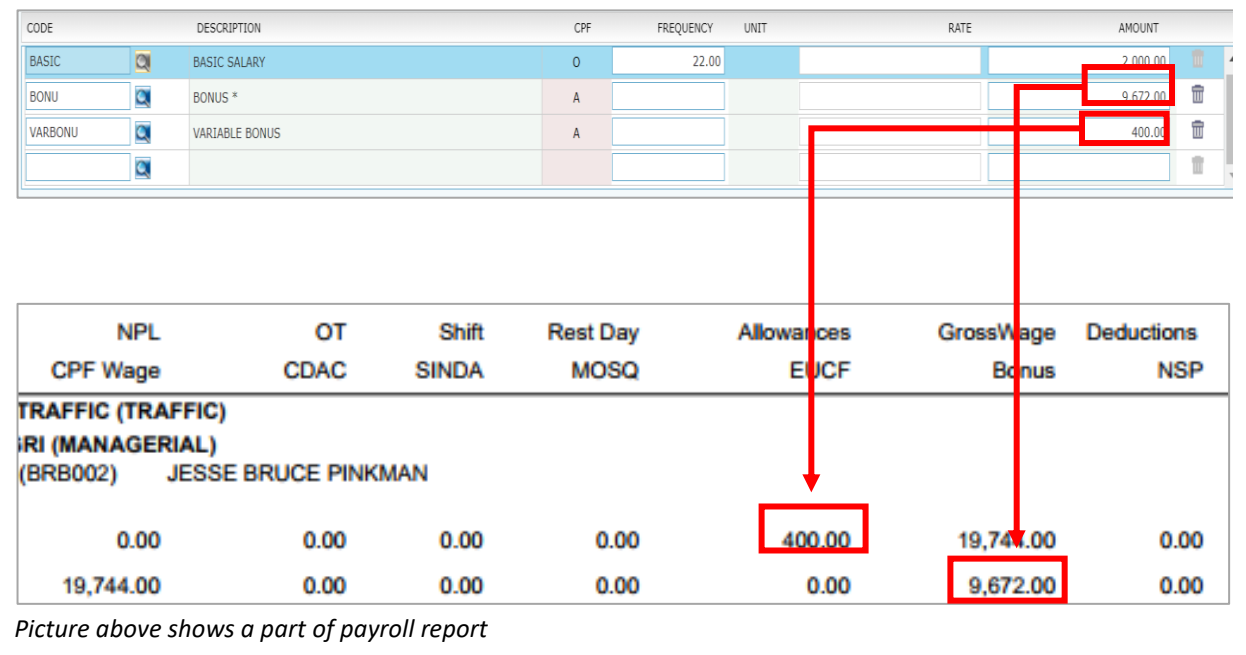

#### **4.** Select **Bonus Method.**

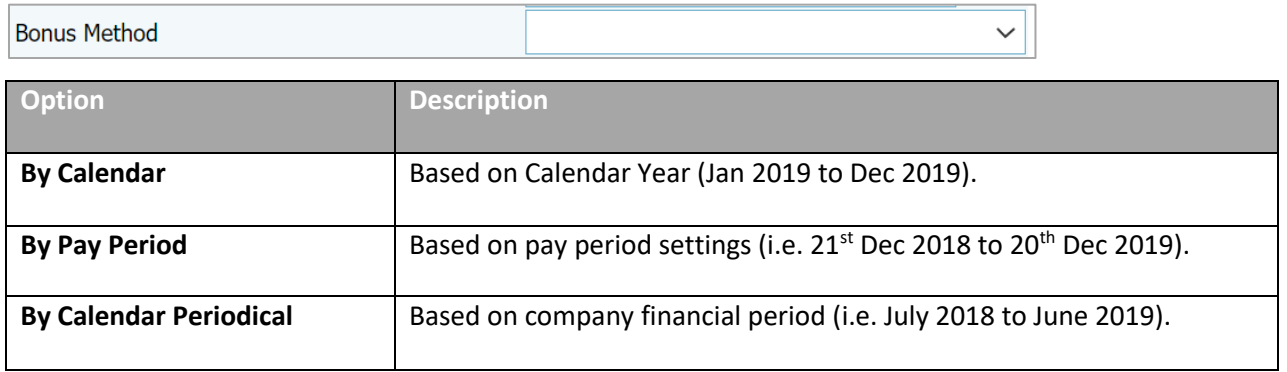

the company's company's property

 $\overline{\mathbb{1}}$ 

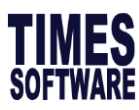

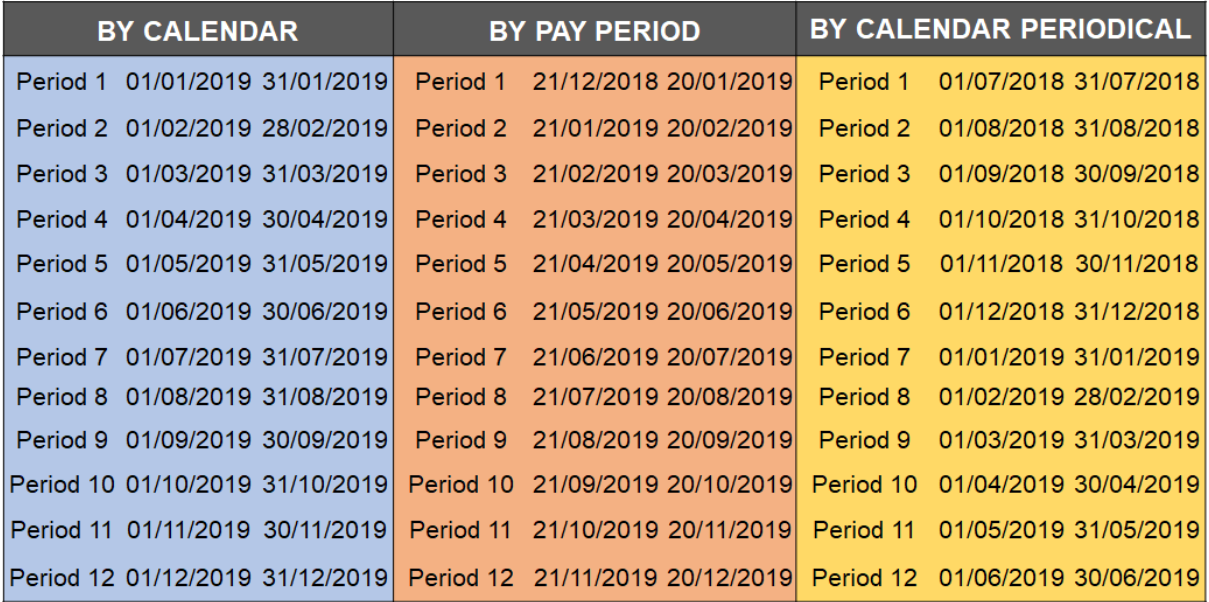

*Table above shows monthly cut-off date based on different bonus method.*

#### **5. Select Cut Off Bonus (Mth / Period)**

Cut Off Bonus (Mth/Period)

- This is to determine the cut off period of bonus computation.
	- For example, if your company's bonus follows the **calendar year**, your bonus **cut off will be in December**. This means that the bonus will be calculated up to the month of December.

#### **6. Enter Bonus Factor**

**Bonus Factor**  $\mathbf{1}$ 

- This is to define the multiplying factor for bonus computation.
- If it's set to zero, the "Bonus Factor" value specified in the "**EMS** -> **Pay Items** -> **ePayroll** record will be used instead. (as shown in screenshot below)

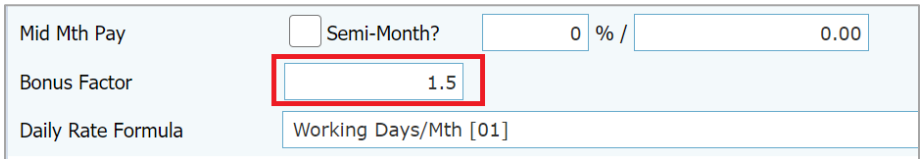

*Picture above shows a section of EMS -> Pay Items -> ePayroll record*

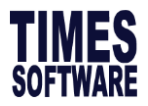

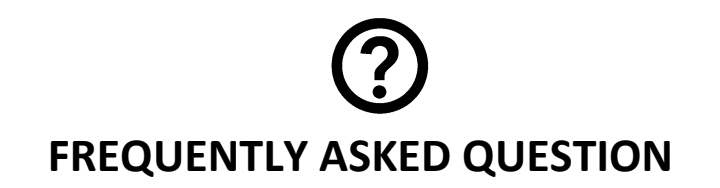

### **Q: Is there a way to update employee bonus factor faster instead of going into EMS to change**

#### **one by one?**

A: Yes, this can be done by using update bonus factor as shown below.

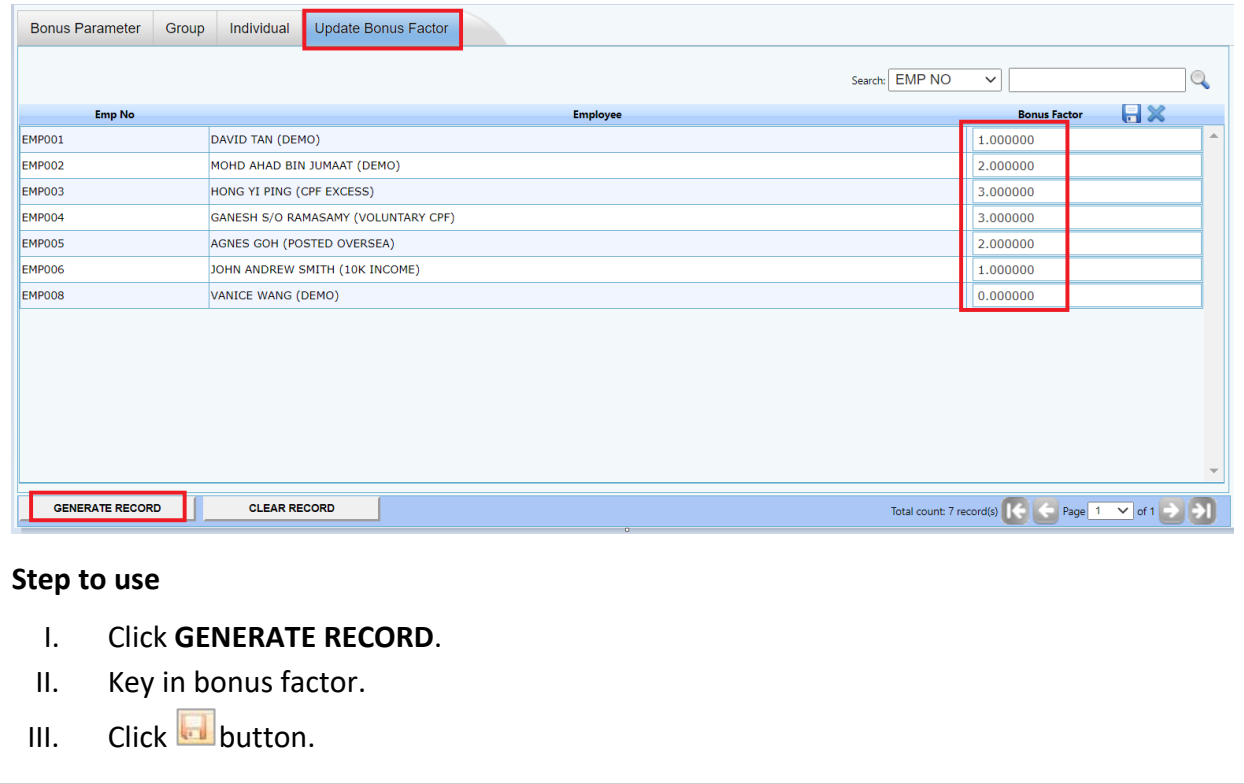

#### **7.** Select **Bonus Payment By,** option explanations as follow.

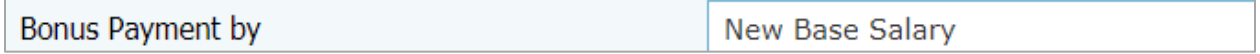

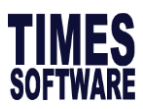

# **TIMES**<br>SOFTWARE How to do Bonus Process

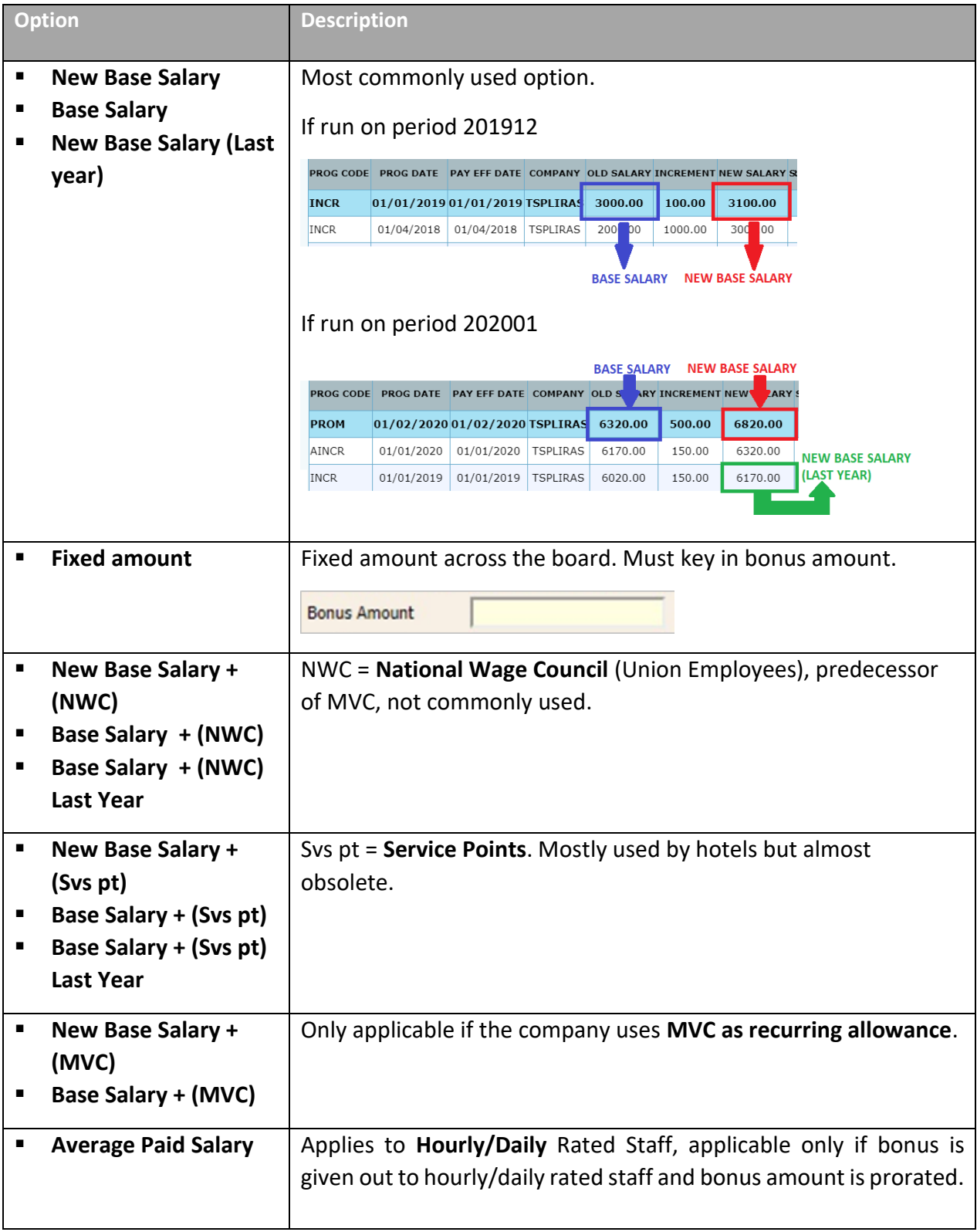

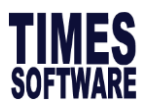

# **8.** Select **Pay Cycle.**

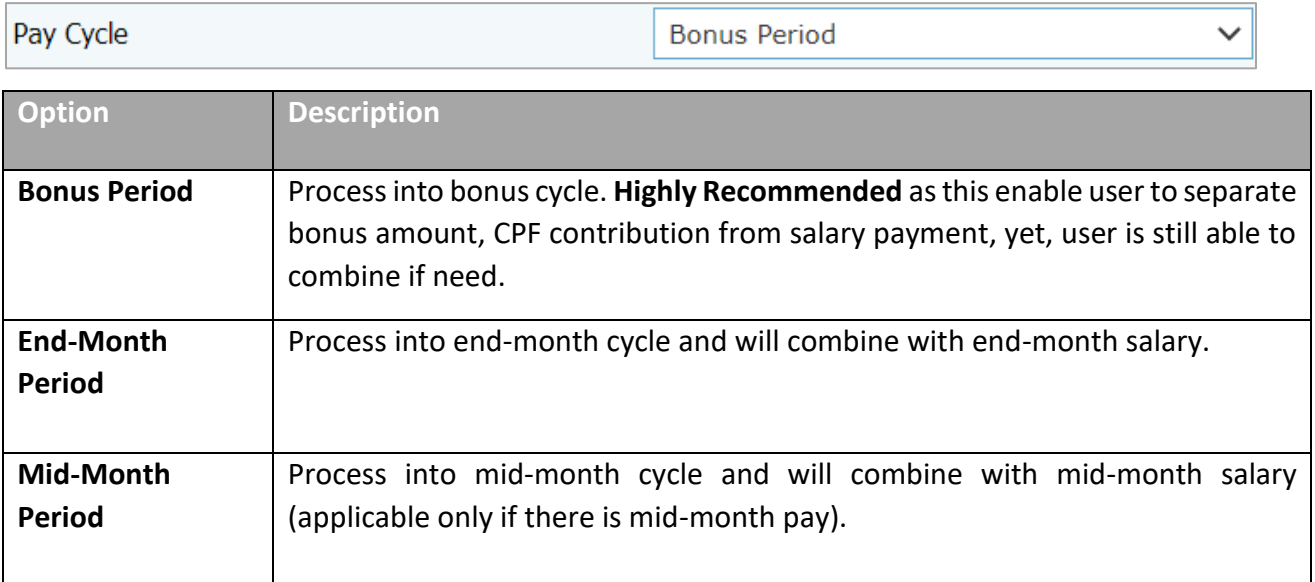

# **9.** Select **Bonus Calculation By**

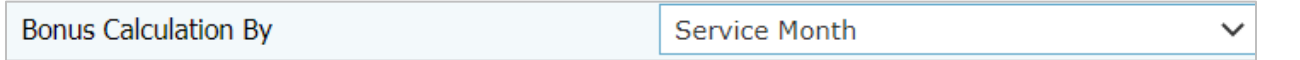

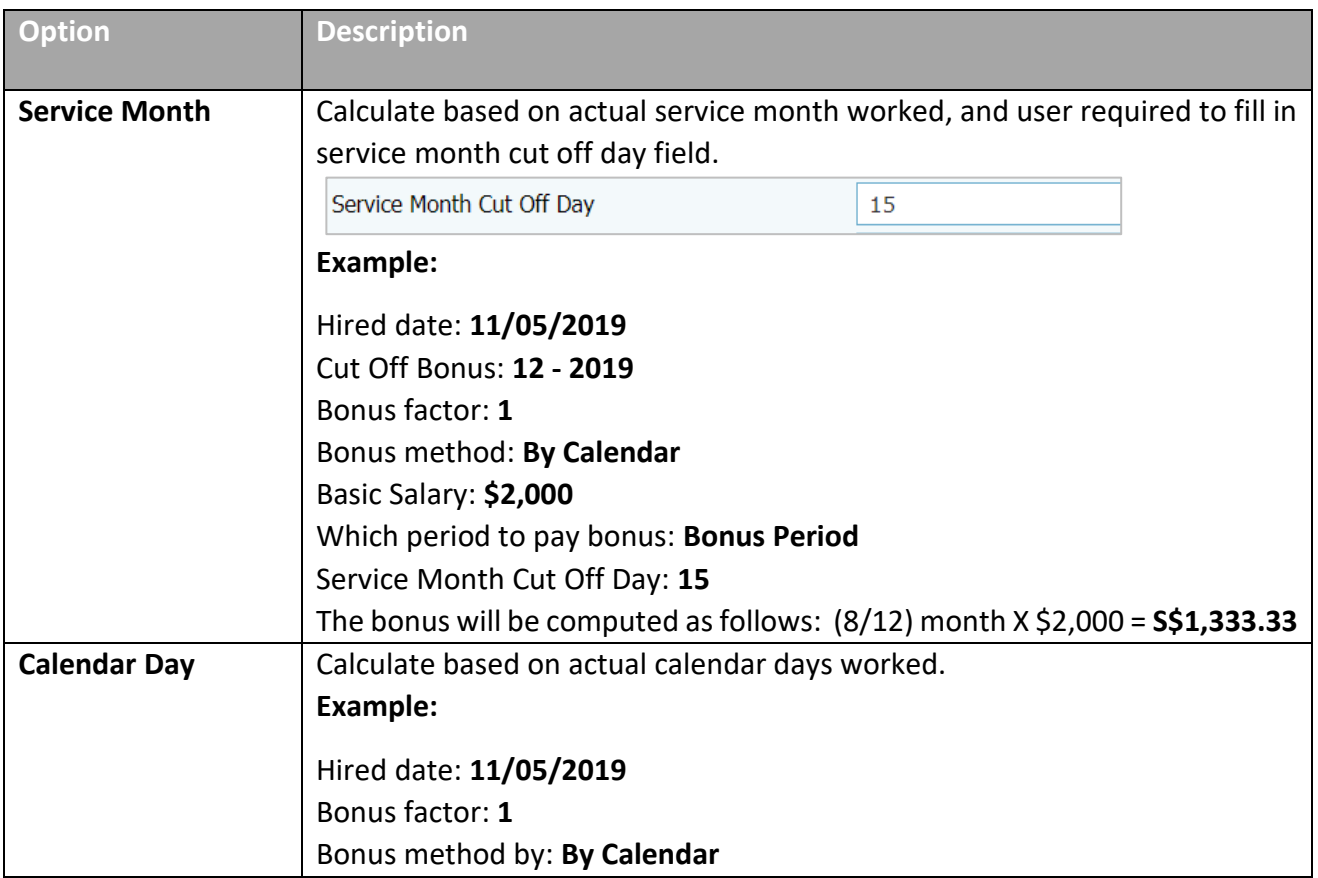

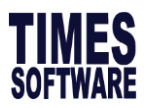

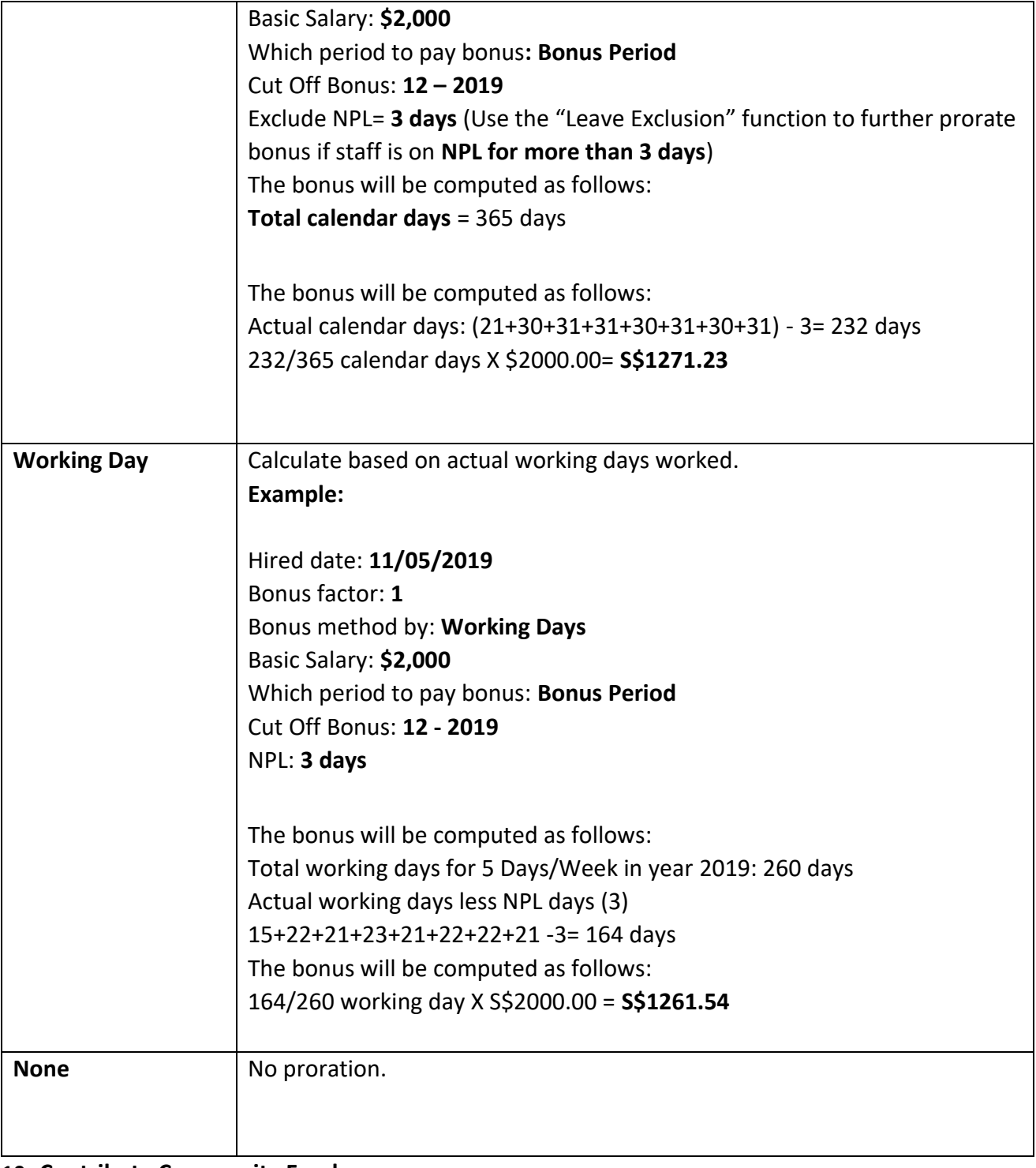

#### **10. Contribute Community Funds**

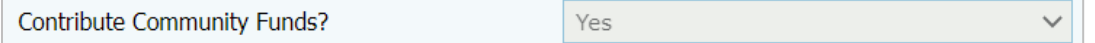

Option to include community funds into the **Bonus Cycle** or exclude it and lump the amount in **End Month** cycle. If you had processed the **End Month**, this option will no longer be available.

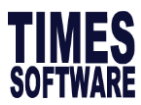

### **11. Rounding Method**

Rounding Formula  $\checkmark$ 

Select to round bonus amount

- None (Default)
- Round up to Dollar
- Round down to Dollar
- $\bullet$  > 0.5 = 1 or 0.5 = 0.5 or < 0.5 = 0
- $\bullet$  > 0.5 = 1 or <= 0.5 = 0.5 or 0 = 0

#### **12. Leave Exclusion**

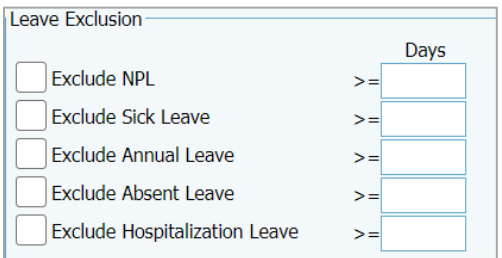

If any of the checkbox is ✓, system will prorate the bonus amount according to the leave taken by the employees.

# **13. Bonus Exclusion Condition**

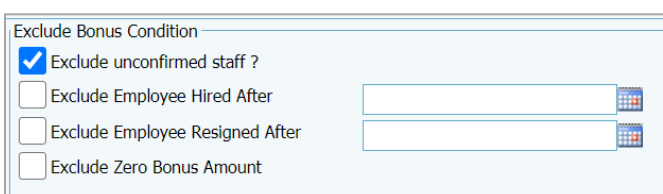

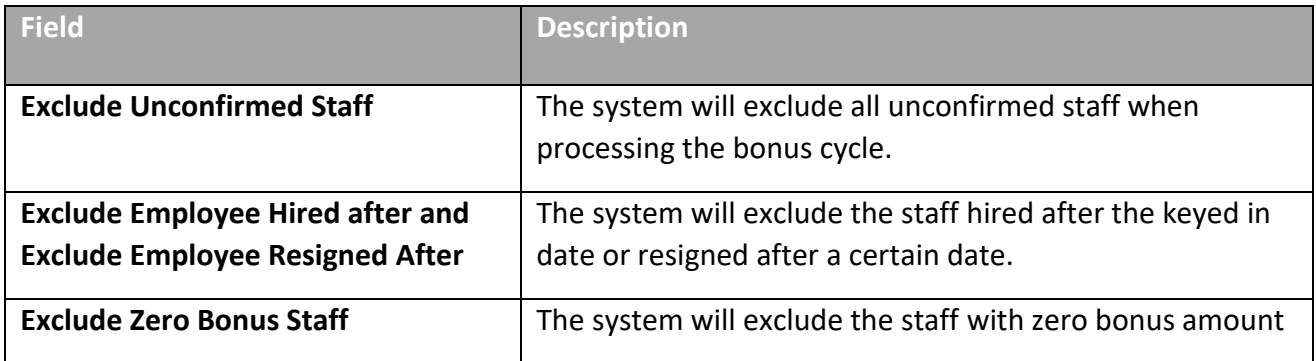

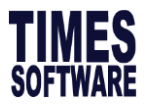

#### **14. Trial Run**

This option generates a **sample** bonus report. Payment **will not** be generated into the **Modify** 

#### **Bonus Record**.

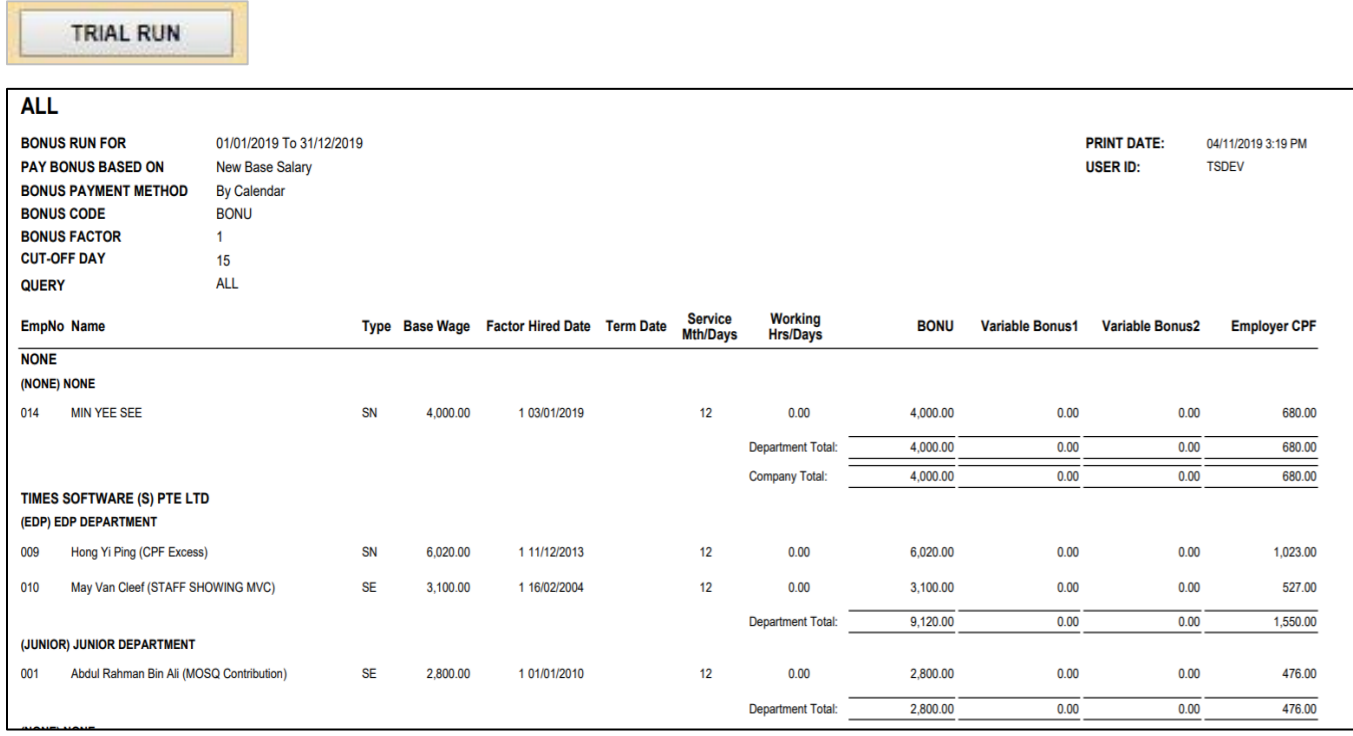

*Picture above shows a sample trial run bonus report.*

#### **15. Process**

This button will process bonus into the pay cycle selected.

PROCESS

#### **16.** (Optional) **Clear Record**

This button will clear processed bonus records in the **Modify Bonus Record**.

**CLEAR RECORD** 

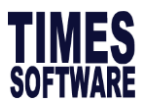

# **B) Process Bonus by Group**

This section shows how to execute the Bonus Run by Groups.

1. Click on **Group** tab, and you will see the below.

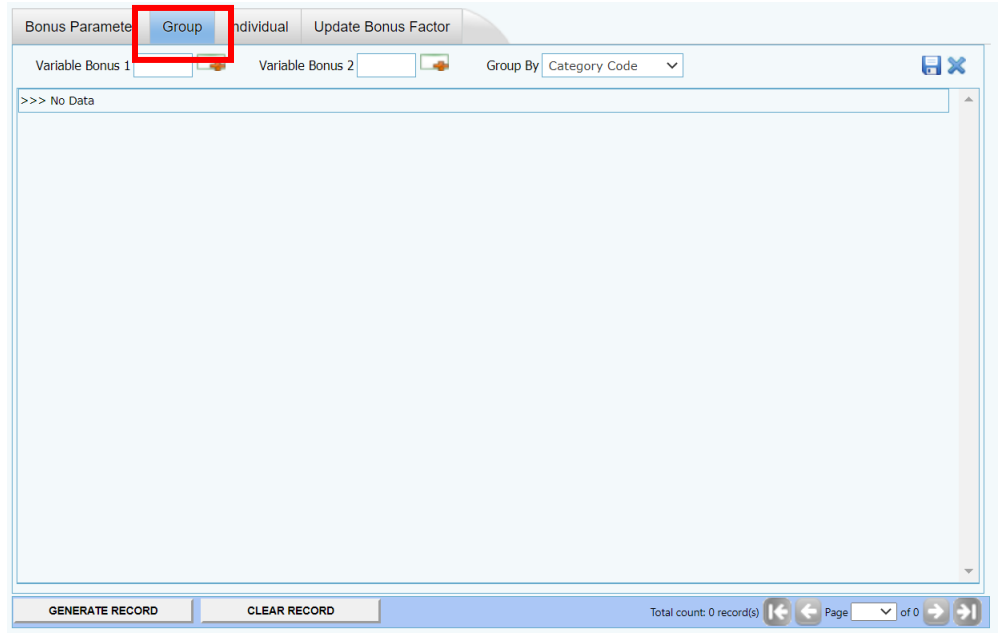

- 2. Select **Group By** code, options as below, and then click **GENERATE RECORD**.
	- Category Code
	- Appraisal Code
	- Job Grade Code
	- Classification Code
- 3. You will see a list below generated, fill up the field accordingly. Field explanation as below.

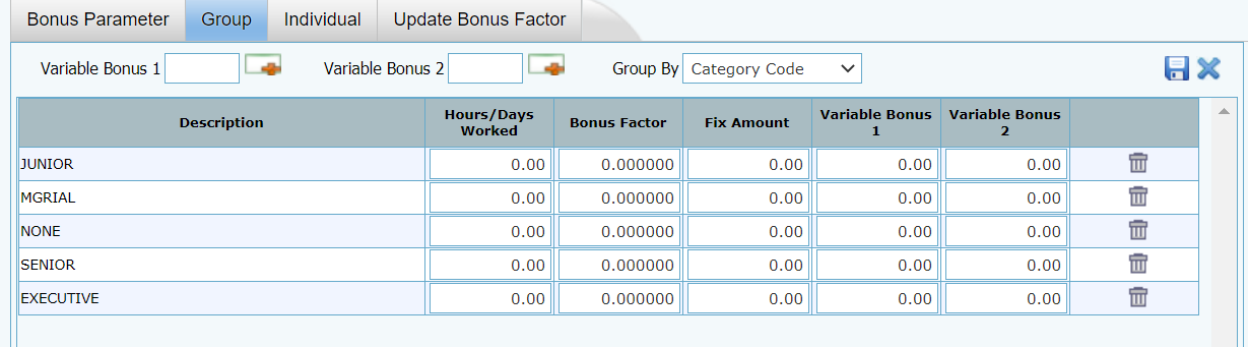

*Picture above shows bonus group based on category code.*

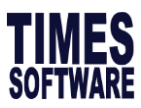

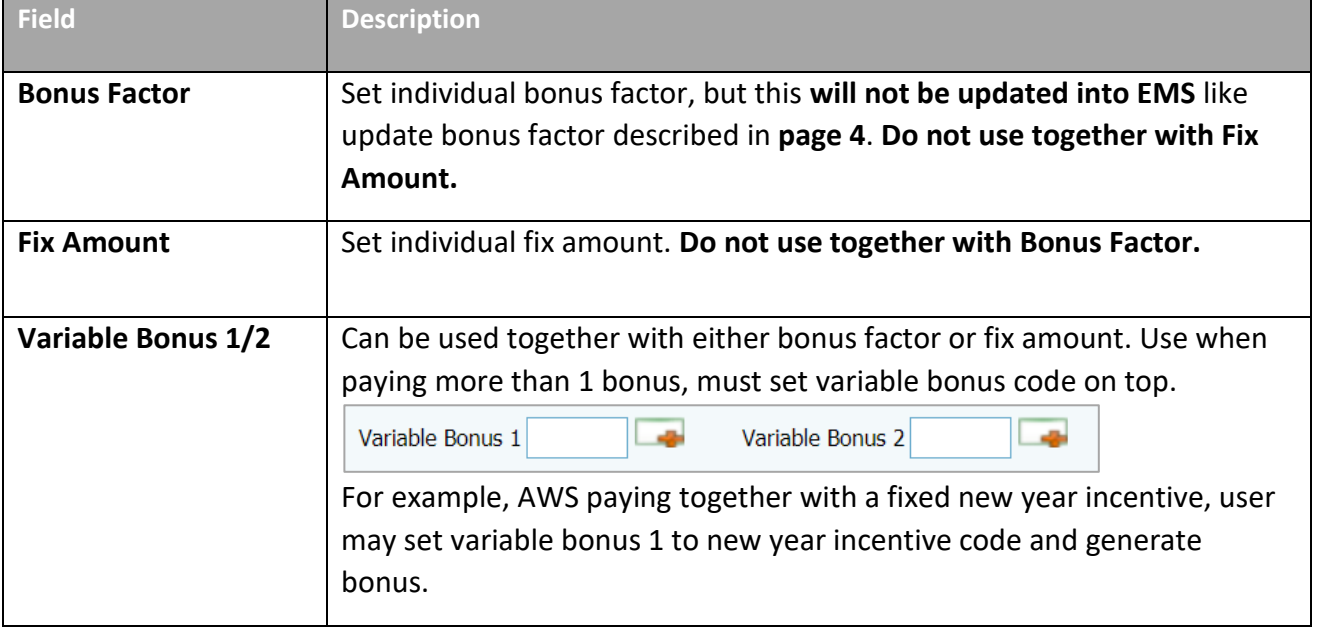

# **C) Process Bonus by Individual**

This section shows how to execute the Bonus Run by individual.

1. Click on **Individual** tab, and you will see the below.

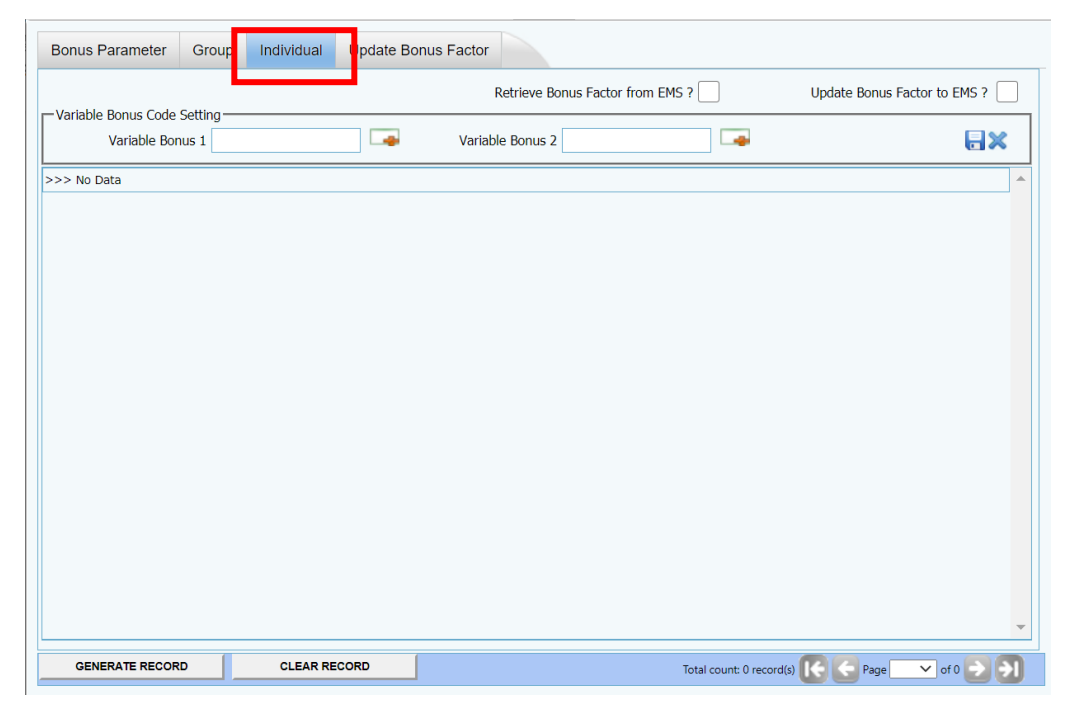

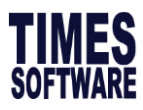

2. (Optional) If user wish to retrieve the Bonus Factor from **Update Employee**, please √ at the option below.

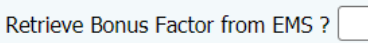

4. You will see a list below generated, fill up the field according and click process. Field explanation as below.

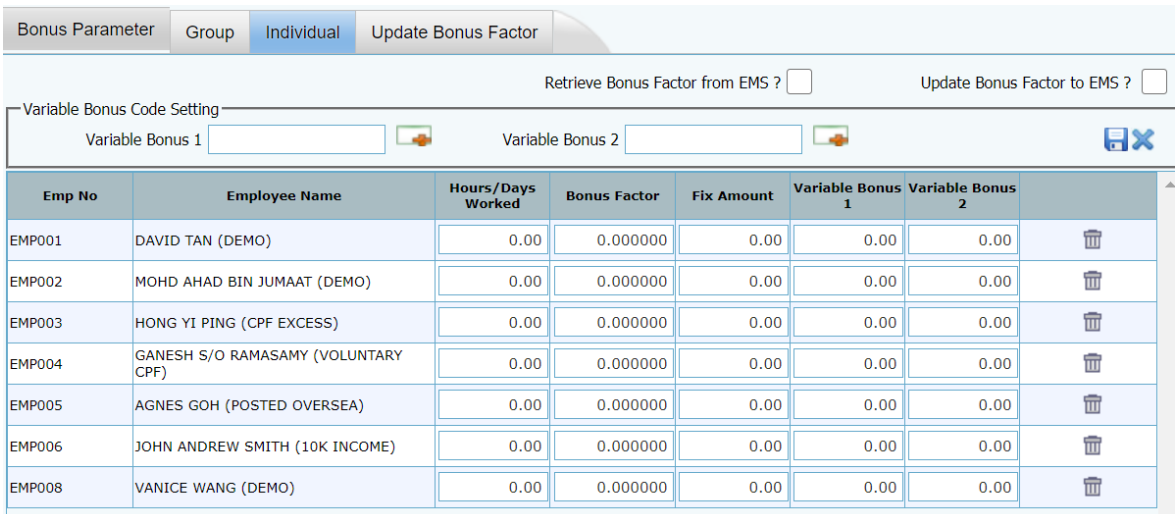

*Picture above shows individual bonus listing.*

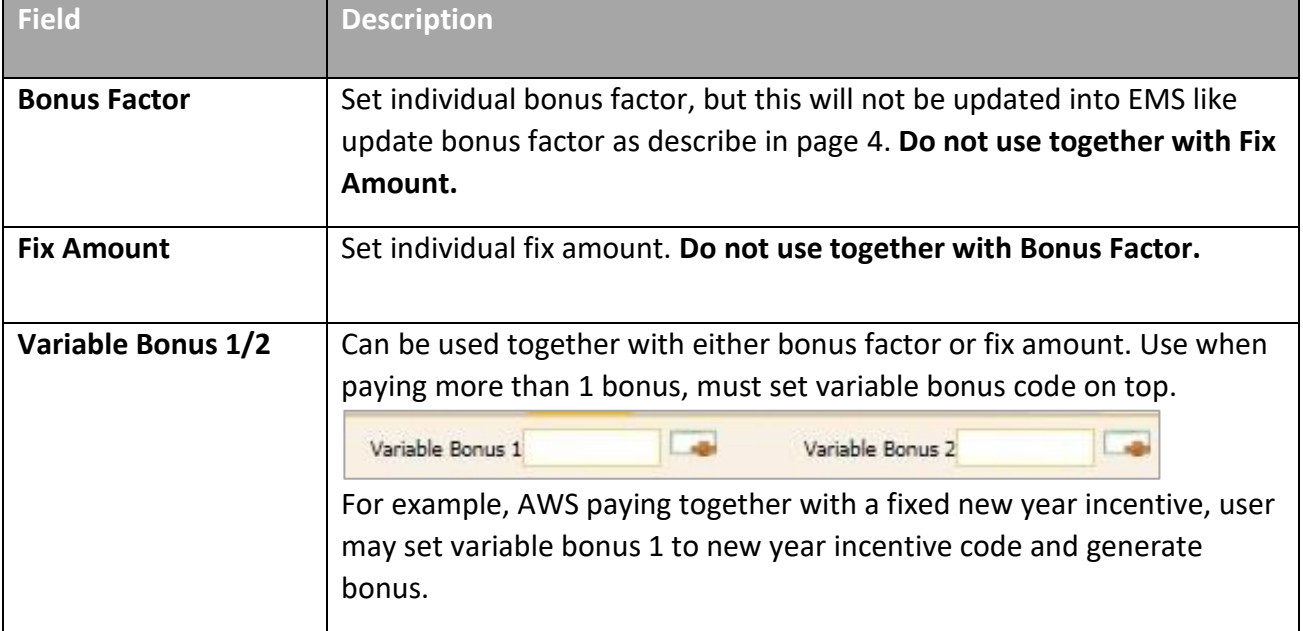

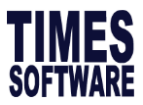

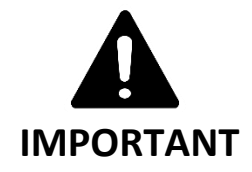

- If user is not using the **Group** or **Individual** bonus process tab, please ensure that the list is empty before performing standard bonus run. Otherwise, setup will supersede the setup on the **Bonus parameter** tab, causing it not working.
- If fixed amount field is used, please ensure **Bonus Calculation By** (page 6) is set to none. Otherwise, system will prorate the fixed amount bonus.